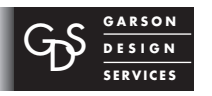

*Calendar Steps*

*How To Add Dates*

*Page 01 of 02*

## **Step 1**

Go to web browser www.sharedspoon.com/webcalendar/month

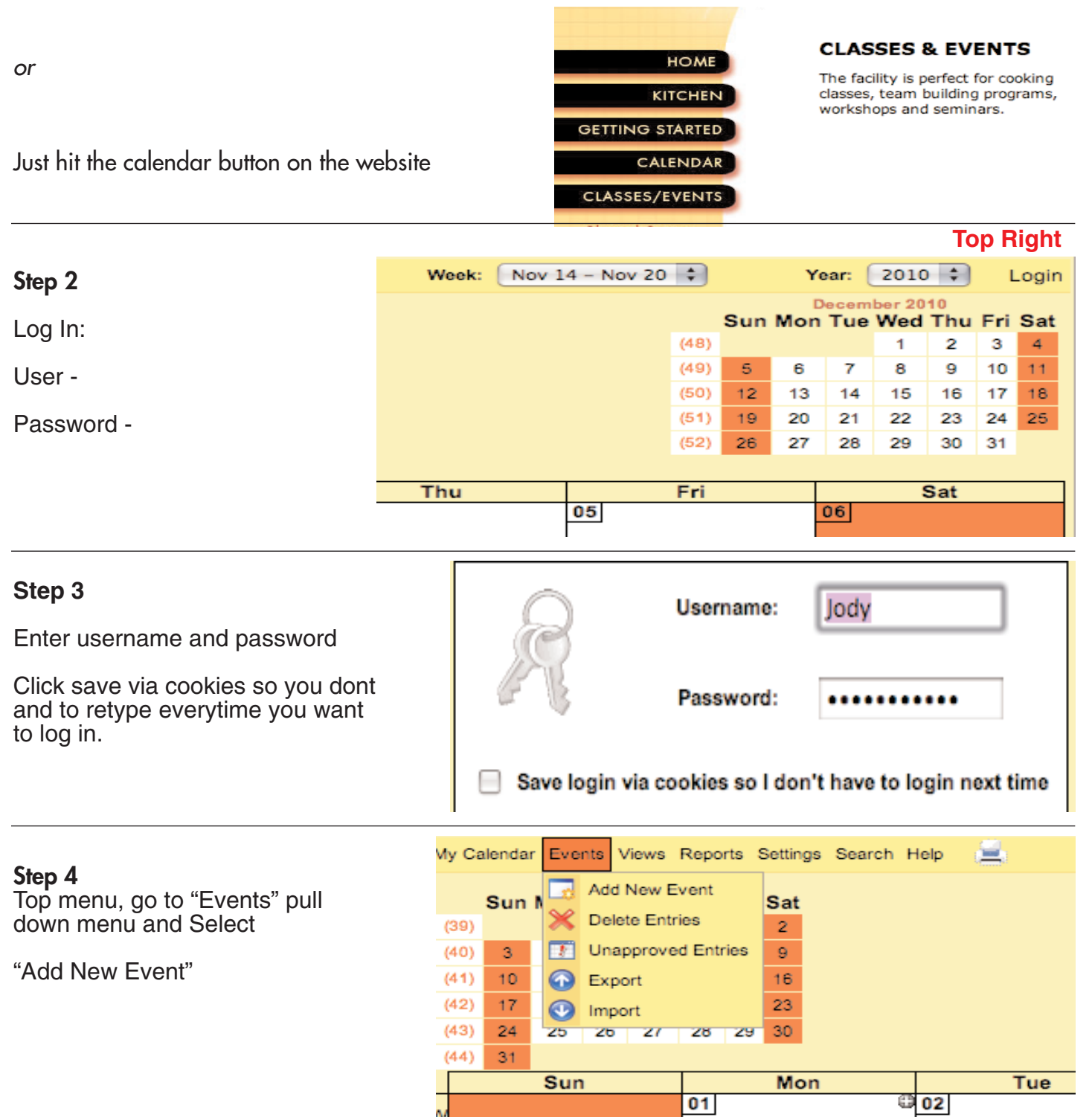

*File: Server/GDS/GDS\_Forms/Web/Web-StepsWebsiteOrder/11AddedValueServices/1105AVS\_ClientSvcs/110510calendars/WebCalendar/Calendar\_Steps/WebCalendarSteps.qx6 • 111510rev120910*

DIGITAL & PROFESSIONAL: • ADVERTISING • BROCHURES • BUTTONS • BZ CARDS • CATALOGS • DIRECT MAIL • DISPLAY BOOTHS • FLYERS • ILLUSTRATION • LABELS • LOGOS • NEWSLETTERS • POSTCARDS • POSTERS • SIGNAGE • SLIDES • T-SHIRTS • WEBSITES • ZO MUCH MORE!

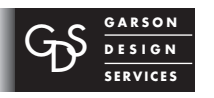

*Calendar Steps*

*How To Add Dates*

*Page 02 of 02*

## **Step 5**

Enter the description of the Class or Event

Location: Add location of event.

- URL: The URL (http://www.sharedspoon.com/classes.html) can be used to link to the classes page or if you have a flyer you can put online for that event you can link to that.
- Date: Add date of event Time: Add time Start to Finish

## **Click Save**

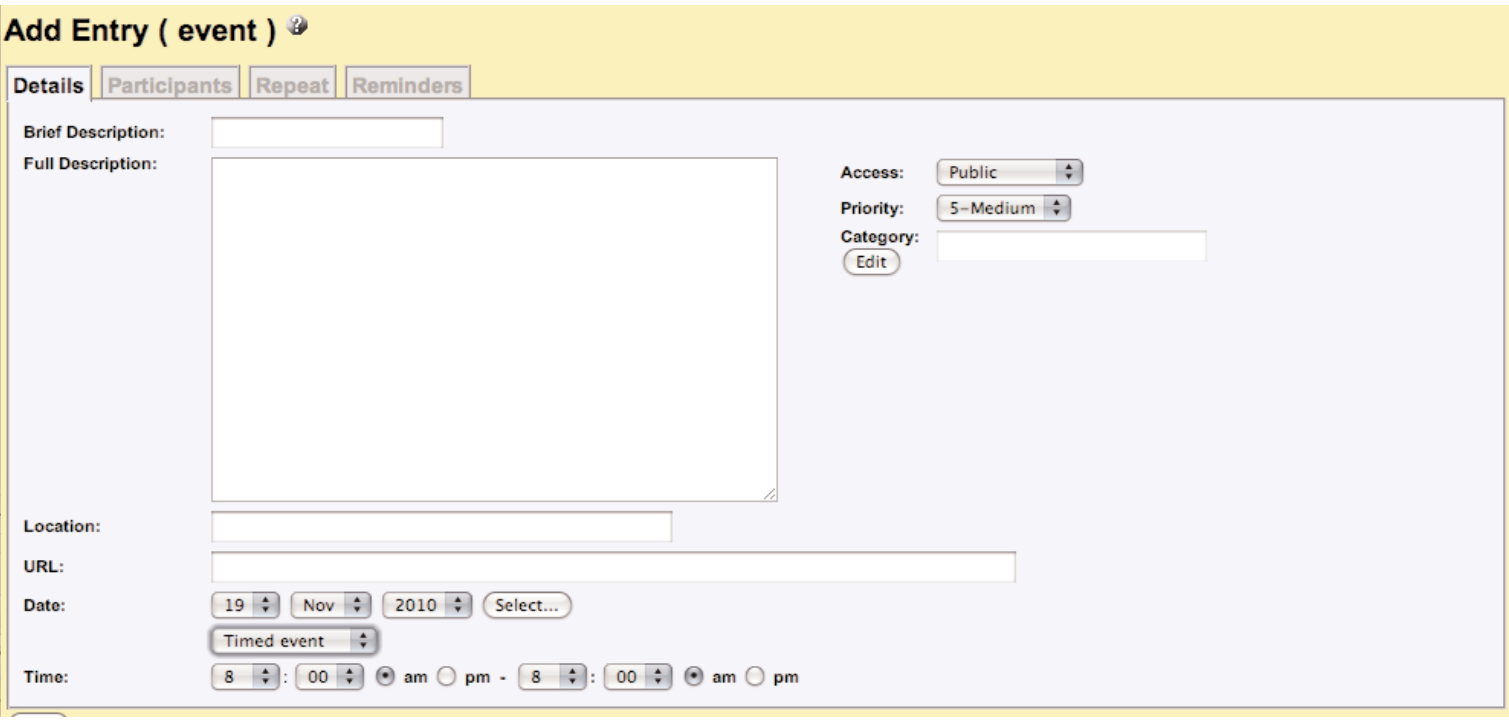

You will see other options on tabs above, one you will need to use is the Participants.

When you add an event finish all content then click the **Participants tab**.

Highlight the **Public Access** click save

This option allows non-registered or not-signed in users to view all events. If this is not highlighted no one will see the events apart from yourself.

If you have private dates for workers/admins etc you can add event and highlight there name and they will see it on the calendar.

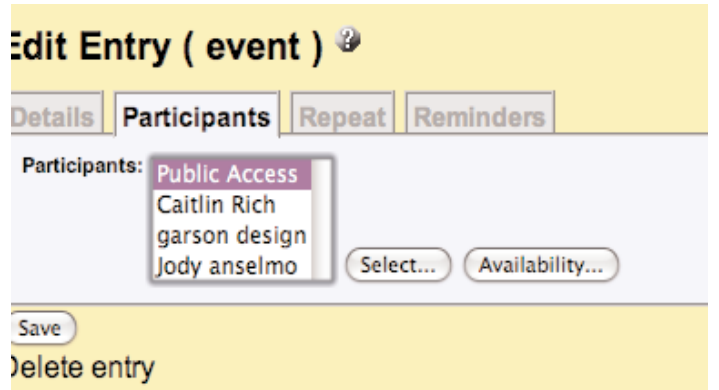

*File: Server/GDS/GDS\_Forms/Web/Web-StepsWebsiteOrder/11AddedValueServices/1105AVS\_ClientSvcs/110510calendars/WebCalendar/Calendar\_Steps/WebCalendarSteps.qx6 • 111510rev120910*